Para nosotros tú eres lo más importante, es por eso que te ayudaremos con esta guía, donde conocerás el funcionamiento de tu nuevo POS y así juntos haremos crecer tu negocio.

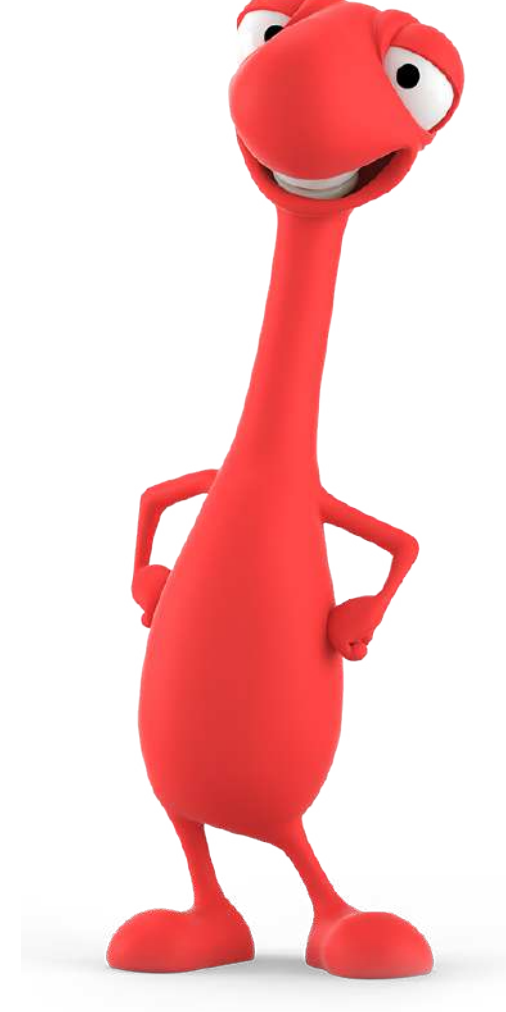

# **¡Bienvenido a Bci Pagos!**

#### **Copia Cliente / Comercio**

#### **Cómo leer un voucher**

## **Cómo realizar una venta**

### **Candado del dispositivo POS**

- 1 En la pantalla principal presiona el botón menú $\equiv$ .
- 2 Presiona la opción Administración.
- Presiona la opción **Candado Terminal**. 3
- 4 Ingresa la clave de acceso y presiona  $\bullet$ .
- 5 La pantalla indicará "Terminal Asegurada".

#### **Eliminar candado del dispositivo POS**

- 1 En la pantalla principal presiona el botón menú $\equiv$ .
- 2 Presiona la opción **Operaciones.**

En el momento que intentes hacer una transacción, el POS te solicitará la clave de acceso para eliminar el candado del POS.

#### **Cancelación y anulación**

# **Funcionalidades**

Tu candado de dispositivo impide que se realicen transacciones hasta que se desbloquee intencionalmente por el usuario utilizando su clave.

#### **Reimpresión de comprobante**

- En la pantalla principal presiona el botón menú $\equiv$ . 1
- Presiona la opción **Administración** . 2
- Presiona la opción **Reimpresión**. 3
- Luego de haber ingresado el número de operación 4 que deseas imprimir, aparecerán los datos de la transacción, de ser correctos presiona  $\blacktriangledown$ . El comprobante se imprimirá con la leyenda "Reimpresión". Sólo podrás reimprimir transacciones de 3 días o menos de antigüedad.
- 5 Si deseas imprimir el último voucher, solo presiona **V**.

#### **Corte centralizado**

El corte centralizado se realiza diariamente y aplica para todos los puntos de venta de tu establecimiento.

El corte centralizado es un beneficio que obtienes con tu POS de Bci Pagos. Con este beneficio ya no tienes que preocuparte por hacer manualmente tus cortes de operaciones, nosotros lo hacemos por tí cada día

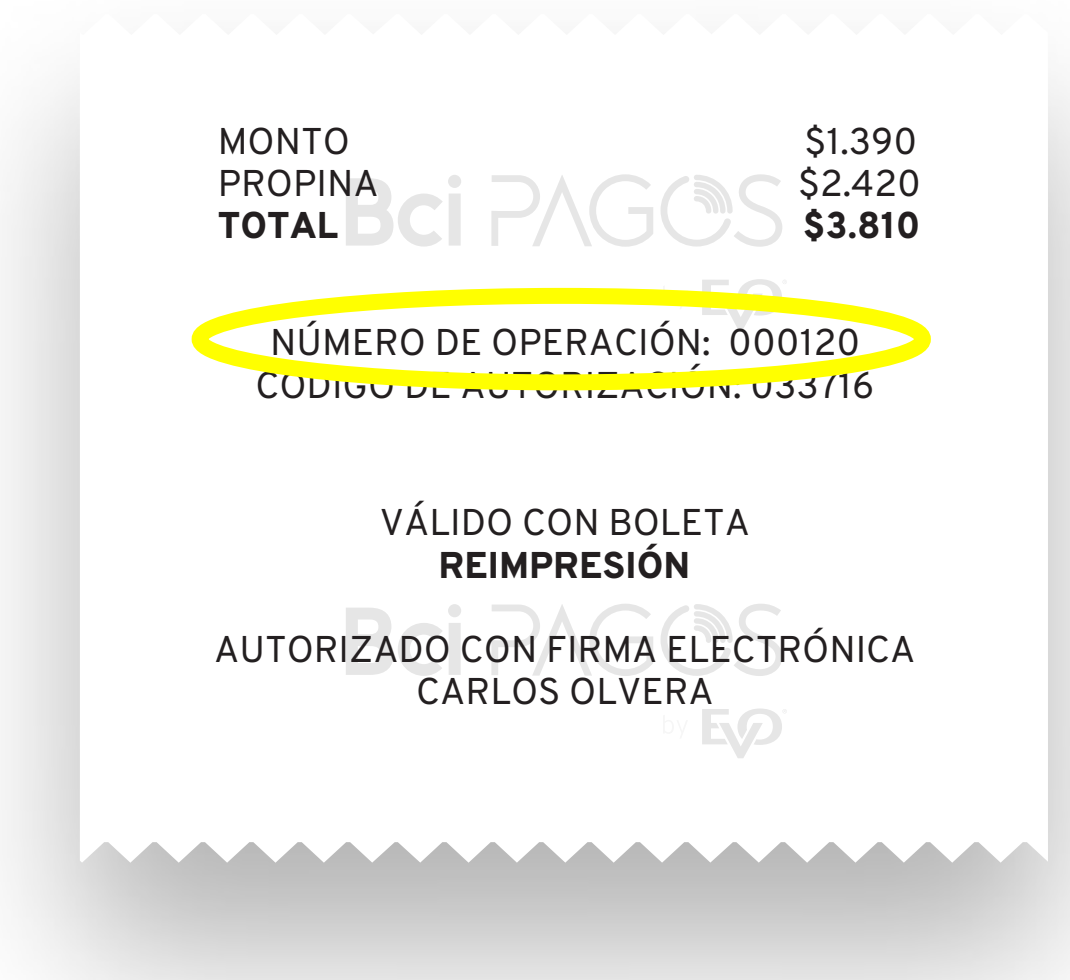

De esta forma, evitas afectaciones en tu contabilidad en casos de falla o sustitución del POS, porque las transacciones ya no dependen del dispositivo y se encuentran almacenadas en el host de Bci Pagos.

- 
- 

## **¡Ahora puedes vender con cuotas comercio!**

Una modalidad de venta con la que puedes ofrecer a tus clientes pagos de 2 a 12 cuotas mensuales sin intereses ni cargos adicionales\* para ti o tu cliente.

**-** Especifica que es copia Cliente o Comercio

**• Información solo en** copia Comercio

**Ideal para negocios de bienes durables o servicios de costo moderado – alto.**

- Incrementar tus ventas al facilitar a tus clientes el acceso a tus productos o servicios.
- Incrementar tu ticket promedio al hacer más accesible la compra de bienes de alto valor.

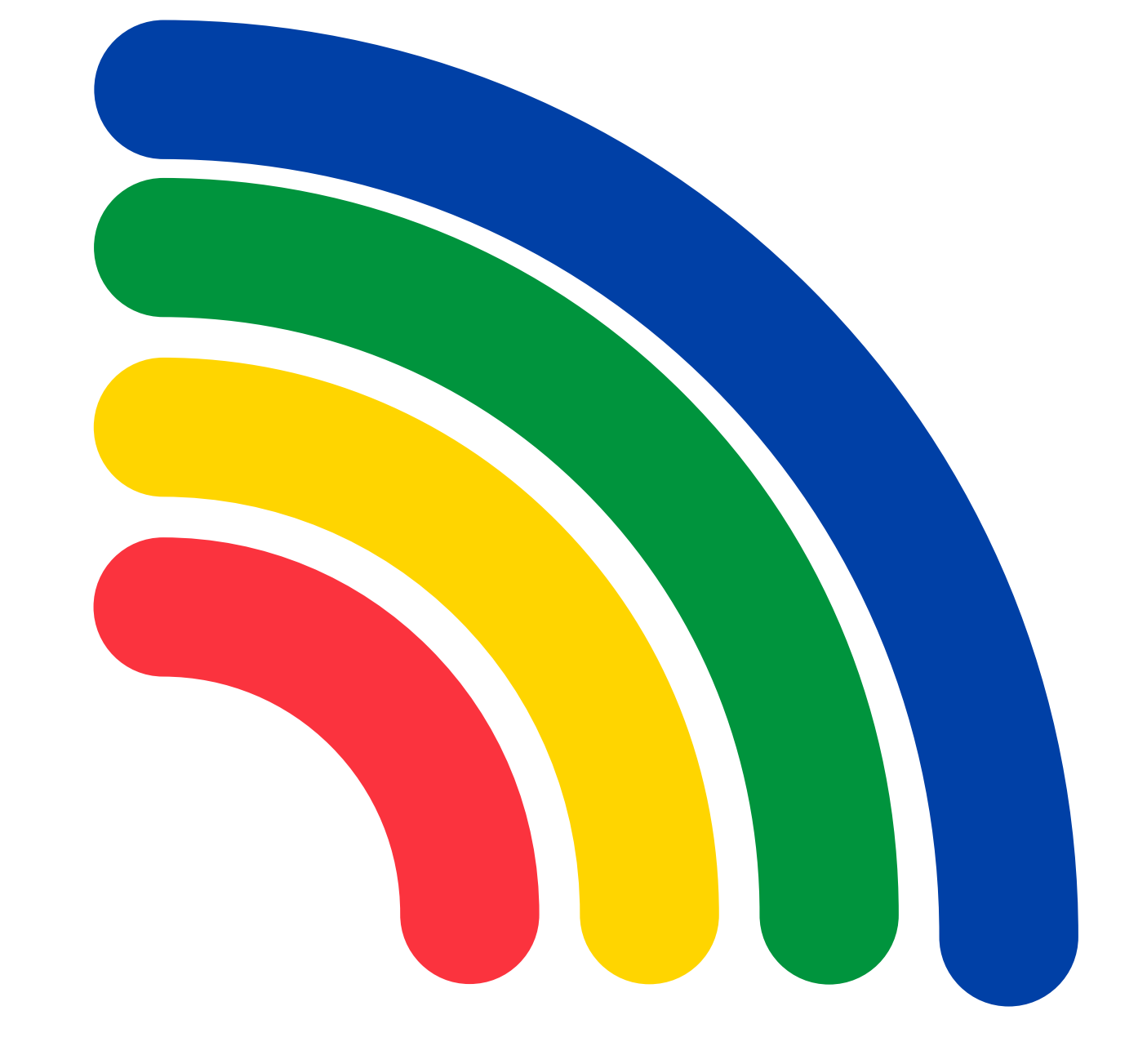

- Muy valioso para tu comercio y para tus clientes.
- Siempre sin intereses ni cargos adicionales para ti o tus clientes\*.
- •Garantizamos la liquidación de tus cuotas.
- Puedes ofrecer pagos desde dos hasta 12 cuotas.
- Recibe el pago en la misma cantidad de cuotas que hayas ofrecido a tu cliente.
- Las complejidades de los reembolsos totales y parciales son gestionadas por Bci Pagos.

Pide más información o comienza a ofrecer Cuotas Comercio llamando a nuestro Centro de Atención a Clientes Bci Pagos.

> *\* Sin intereses ni cargos adicionales al MDR (tasa de descuento para comerciantes)*

Bci PAGOS by **KV** 

#### **Cuotas comercio**

1 En la pantalla principal, digita el monto en el teclado que se muestra en pantalla y oprime el botón .

#### **Con cuotas comercio puedes...**

1 En la pantalla principal, digita el monto en el teclado que se muestra en pantalla y oprime el botón  $\bullet$ .

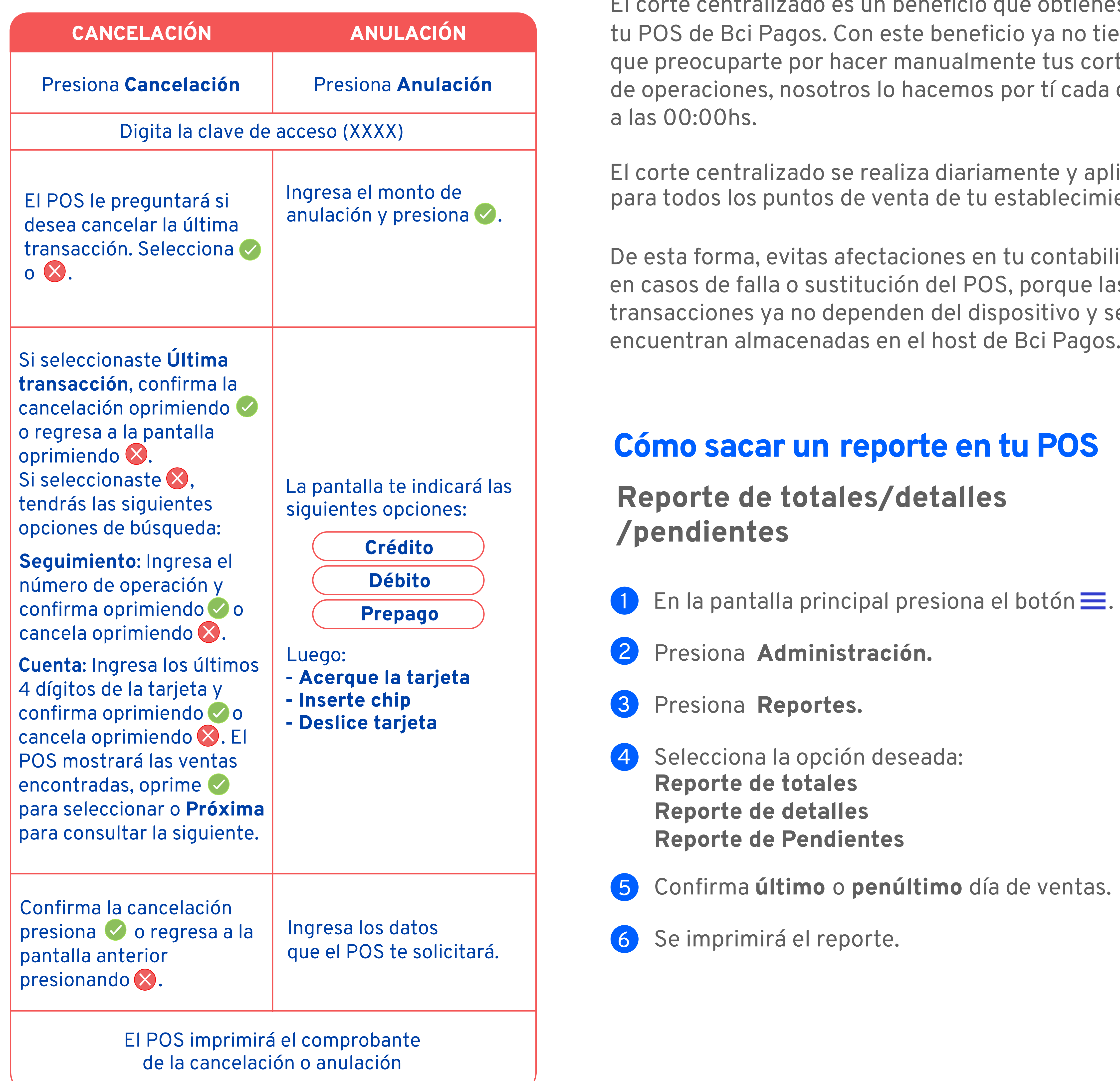

# Bei PAGOS by **EV**

# **Guía operativa** de uso de tus POS (Retail/Restaurantes)

6 Es posible que el POS solicite que el cliente digite su PIN, pídele que lo digite y presione enter  $\bullet$ .

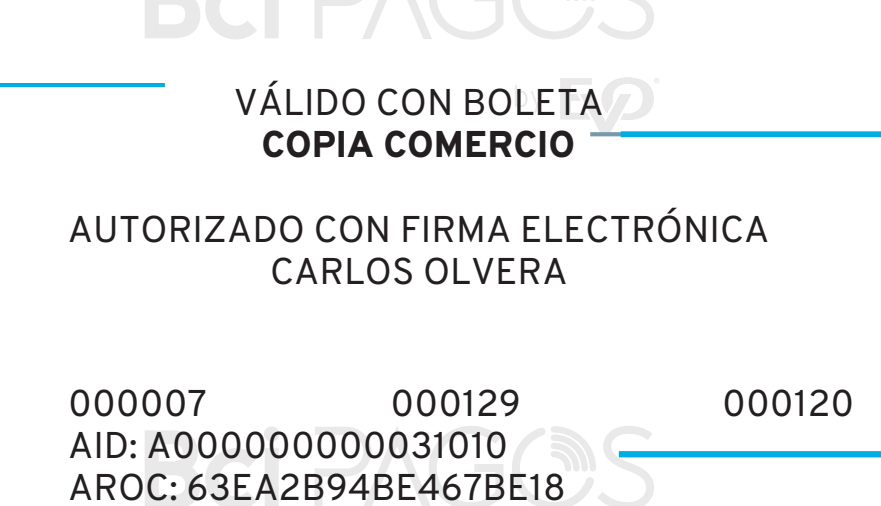

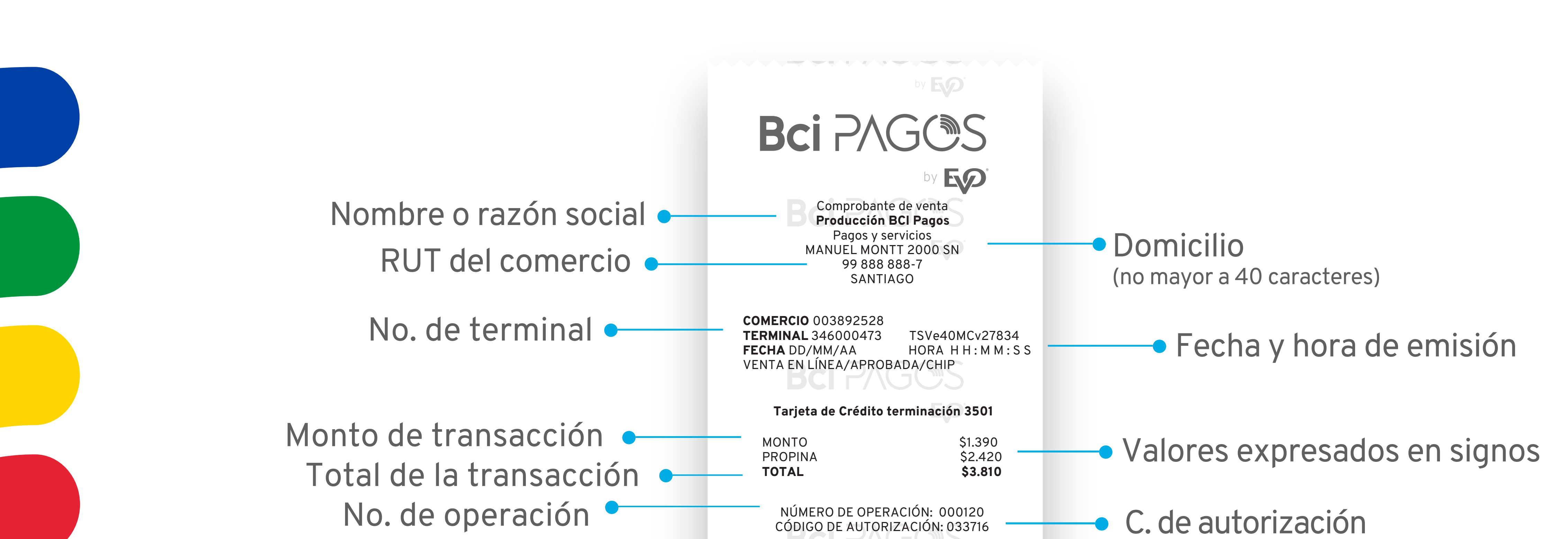

VISA CREDITO

![](_page_0_Figure_44.jpeg)

 Conoce más de nuestros productos en **www.BciPagos.cl**

Para mayor información, comunícate a nuestro **Centro de Atención a Clientes Bci Pagos**.

 **+56 22 380 0371 contacto@bcipagos.cl**

#### **Proceso para una venta** (retail)

Si el cliente solicita pagar con débito, ve al paso 4. 3

2 Presiona el tipo de pago correspondiente:

4 Si el cliente solicita pagar con débito, ve al paso 5.

Si el tarjetahabiente cuenta con una tarjeta contactless, solicita que acerque la tarjeta al POS para realizar el pago.

#### NOTA:

Si el cliente solicita pagar con crédito, pregunta si desea pagar en cuotas y digita la opción correspondiente.

4 La pantalla te indicará las siguientes opciones: **Acerque tarjeta. Inserte chip. Deslice tarjeta.**

Si digitaste **SÍ**, deberás seleccionar el número de cuotas deseadas en el carrusel que se muestra en pantalla.

- 5 Es posible que el POS solicite que el cliente digite su PIN, pídele que lo digite y presione enter  $\bullet$ .
- 6 Toma en cuenta que por seguridad, los dígitos en el teclado se muestran de forma aleatoria.

Si la transacción es aprobada, en la pantalla aparecerá la opción de impresión del voucher **COPIA CLIENTE**, si luego de un minuto no se presiona **SI** o **NO**, se imprimirá de forma automática. Luego, se imprimirá a todo evento la **COPIA COMERCIO**. 7

![](_page_0_Picture_1210.jpeg)

#### **Proceso para una venta con propina** (restaurante)

2 Selecciona el porcentaje de la propina que tu comensal desea agregar. Si el porcentaje no está entre las opciones, presiona la opción **Ingresar Monto** e ingresa la cantidad que te indique tu comensal.

3 Presiona el tipo de pago correspondiente

![](_page_0_Picture_12.jpeg)

![](_page_0_Picture_13.jpeg)

Si el tarjetahabiente cuenta con una tarjeta contactless, solicita que acerque la tarjeta al POS para realizar el pago.

#### NOTA:

Si el cliente solicita pagar con crédito, pregunta si desea pagar en cuotas y digita la opción correspondiente.

5 La pantalla te indicará las siguientes opciones: **Acerque tarjeta. Inserte chip. Deslice tarjeta.**

Si digitaste **SÍ**, deberás seleccionar el número de cuotas deseadas en el carrusel que se muestra en pantalla.

7 Toma en cuenta que por seguridad, los dígitos en el teclado se muestran de forma aleatoria.

Si la transacción es aprobada, en la pantalla aparecerá la opción de impresión del voucher **COPIA CLIENTE**, si luego de un minuto no se presiona **SI** o **NO**, se imprimirá de forma automática. Luego, se imprimirá a todo evento la **COPIA COMERCIO**. 8

Si harás una Venta Exenta de IVA, deberás ir al menú  $\equiv$  en la esquina superior izquierda. Después, presiona el submenú **Operaciones** y selecciona **Venta Exenta**.

El resto del proceso de venta es igual para ambas operativas.

## **Esta es tu nueva PAX A920 Pro. ¡Conócela!**

![](_page_0_Picture_15.jpeg)

Tu PAX A920 Pro cuenta con una funcionalidad de seguridad que previene fraudes, robo de tarjetas y robo de PIN, toma en cuenta que los dígitos en el teclado se mostrarán de forma aleatoria.

Tu PAX A920 Pro cuenta con una funcionalidad de seguridad que previene fraudes, robo de tarjetas y robo de PIN, toma en cuenta que los dígitos en el teclado se mostrarán de forma aleatoria.